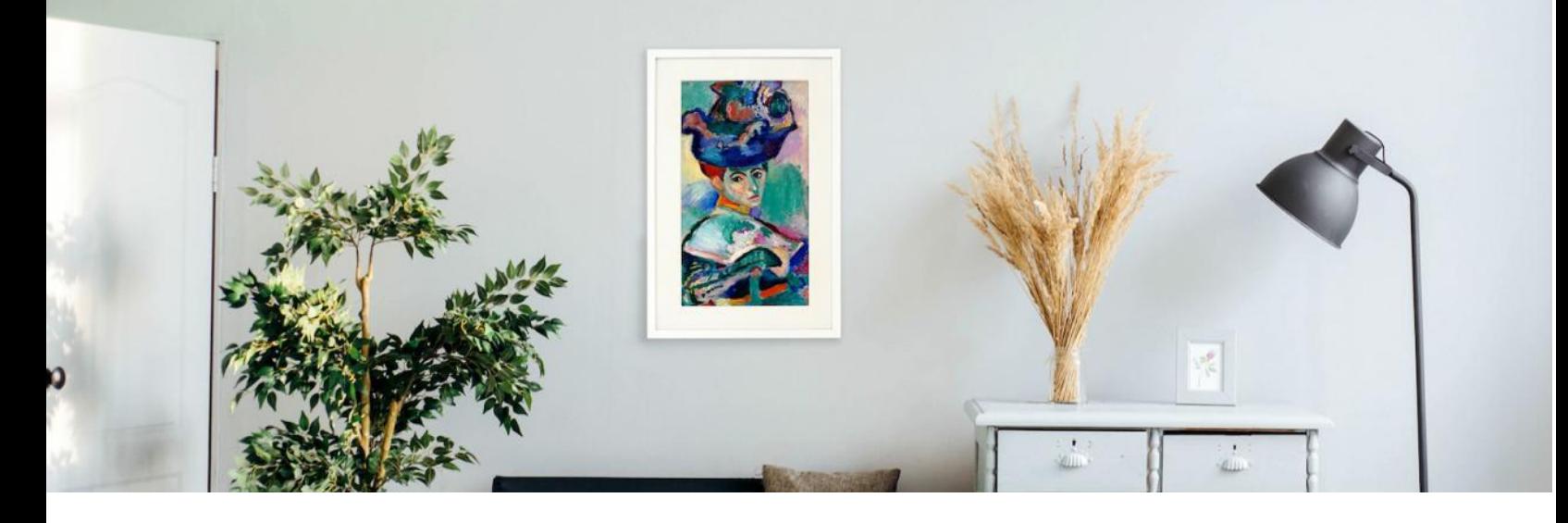

# **Canvia: The Realistic Art Display and Platform**

# Table of Contents

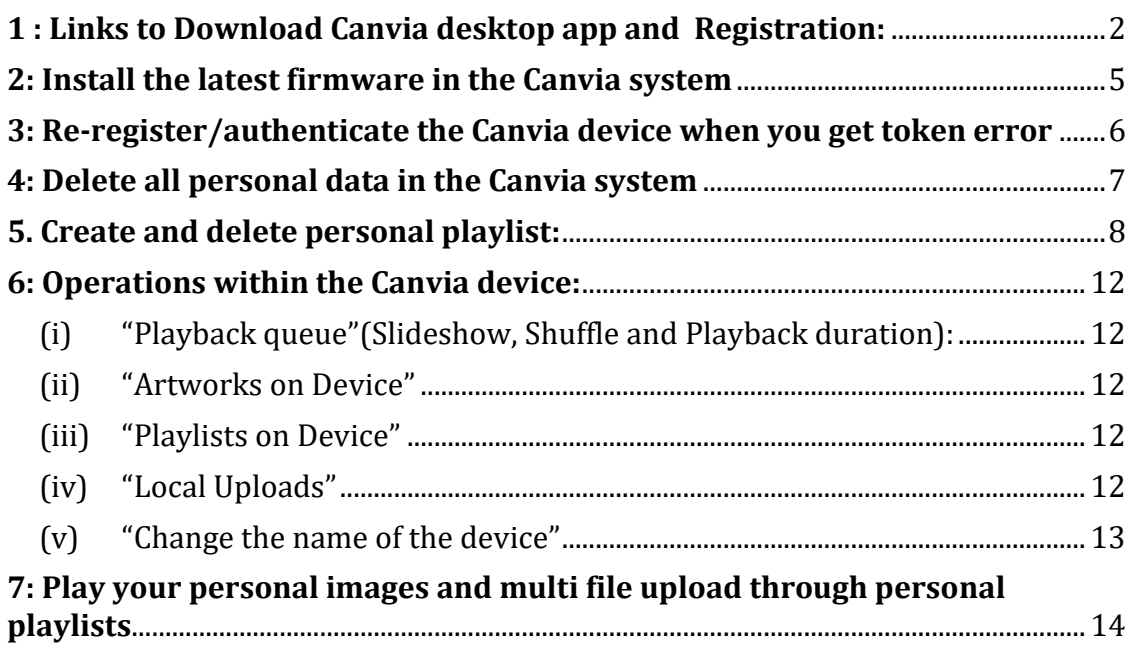

# <span id="page-1-0"></span>**1 : Links to Download Canvia desktop app and Registration:**

### **Mac:**

# Download Link: [Click here.](https://canvia-public-content.s3.us-west-2.amazonaws.com/software/canvia-desktop/canvia-desktop-1.0.3-x64.dmg)

[Check this link for installation help: https://kubadownload.com/news/codesignsign-app]

# **Windows:**

Download Link: [Click here.](https://canvia-public-content.s3.us-west-2.amazonaws.com/software/canvia-desktop/canvia-desktop-1.0.2+Setup.exe)

**Note:** If you have Windows 10 or 11, then you can find Desktop app in App store also. Search for " Canvia desktop".

[If Required, Right click on EXE install file and give permission for installation]

#### **After Installation (New Registration)**

a) Use your canvia login/password after desktop app installation.

b) Goto "WiFi settings"-> use your home wifi credentials and click "Save"

c) Goto->My devices-> click "Rerun Device Discovery". You need to wait till you see "Canvia-AP-cjhuqye" under SSID/IP and "Setup WiFi" on the right hand side as shown below

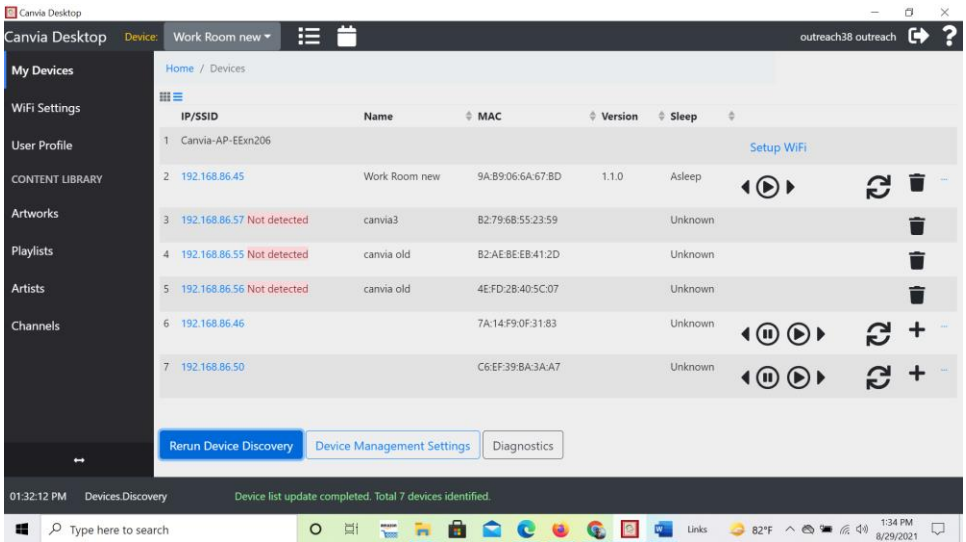

Note: Ignore "Not in WiFi" or "Not detected" rows. Those will appear only if you have more than devices that you tried to register previously. Other IP address are shown if there are multiple registered devices.

d) Click on "Setup WiFi" and follow the onscreen instructions

(i) Connect your computer to the Canvia network with a name similar to "Canvia-AP- cjhuqye"

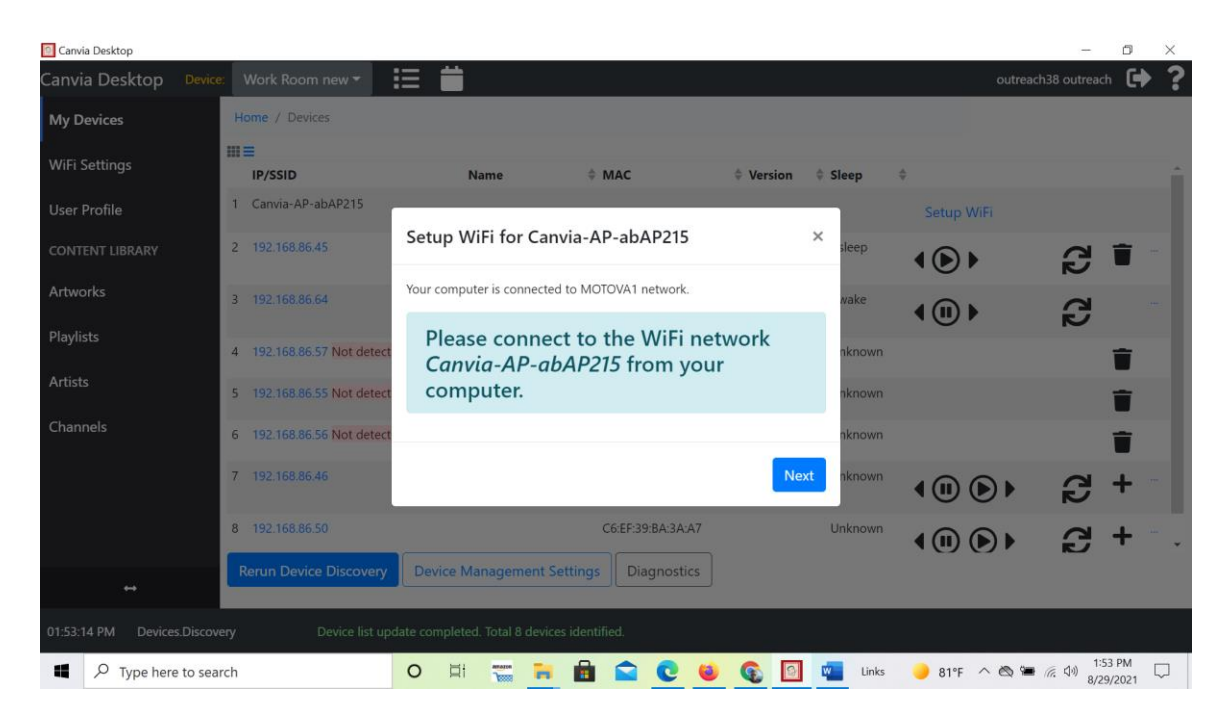

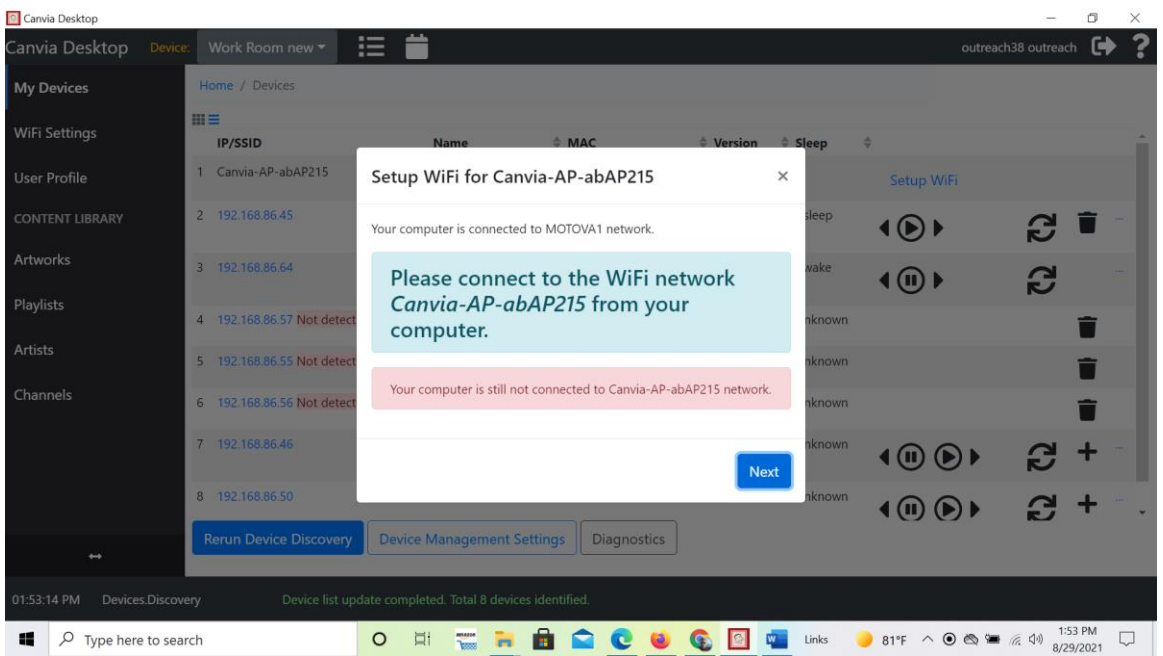

Note: If you click "Next" without connecting your computer to Canvia-AP network you will see above warning.

(ii) Click "Next" after connection. You will see message that WiFi credentials were sent successfully. Click "Finish".

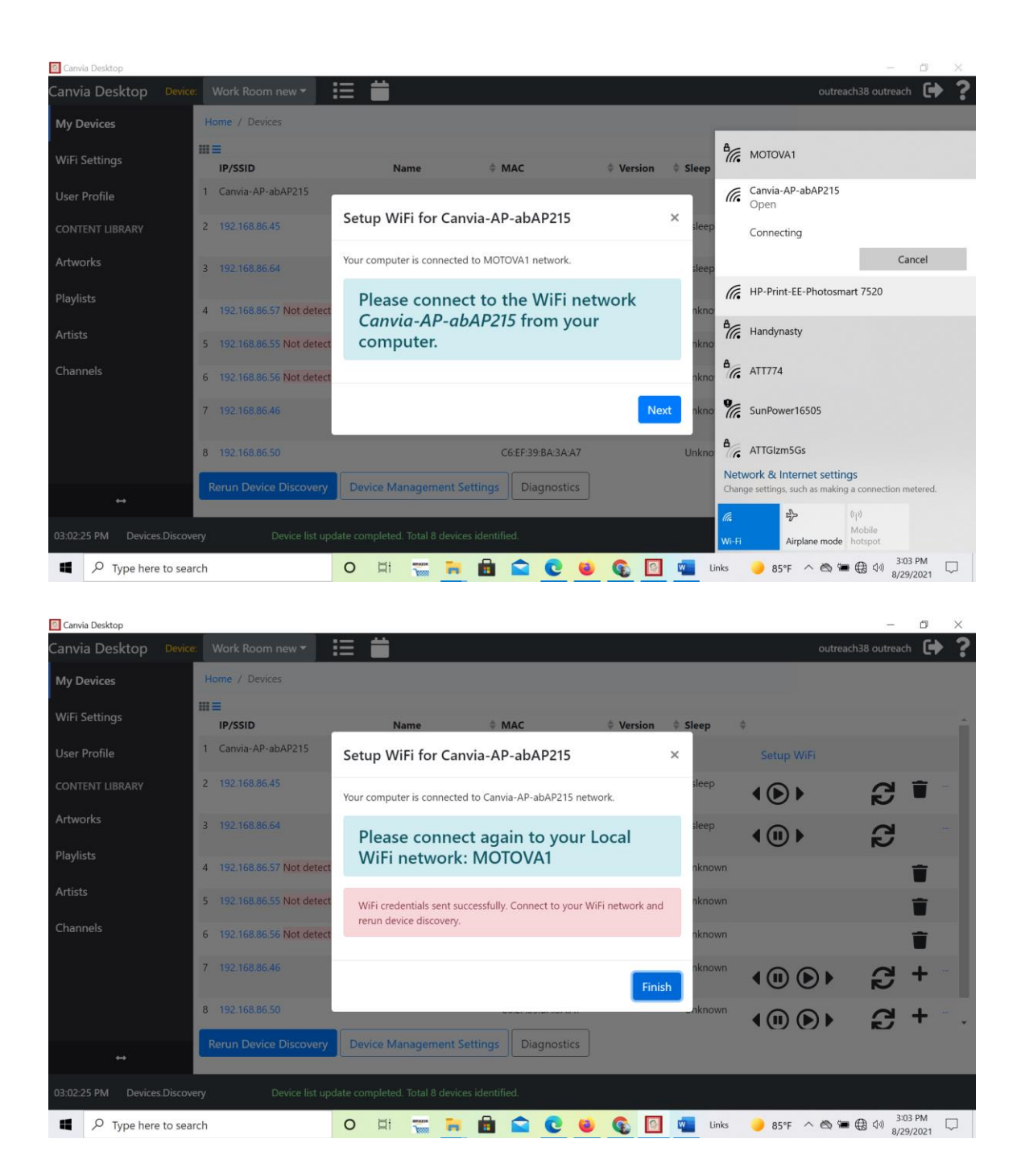

e) Goto->My devices-> click "Rerun Device Discovery". You need to wait(try few times the same steps) till you see your IP address under SSID/IP.

Note: Sometimes, you can still see the last status with "Canvia-Ap-hfjehwfq" on left side and "Setup WiFi" on the right side after FIRST device discovery cycle. Please try device discovery process or Goto->My devices-> click "Rerun Device Discovery" TWO or THREE times- it can take few iterations depending on the wifi network traffic.

f) Once you see IP address, click on the IP address and you will land on the "Device Setup" page.

g) To register a new device, goto->Home->Devices->IP address->"Device Setup" and click on "Register/Authenticate Device"(in blue color) at the bottom of the "Device Setup" page

h) Your device should be registered, and you should see one image on the Canvia device. Try refreshing and check the "Device Setup" page-you should see all your name/email etc. appearing on the righthand side of the "Device Setup" page. You can use your mobile app now and connect through the website.

#### **After Installation (Already Registered)**

a) Use your Canvia login/password after desktop app installation.

b) Goto "WiFi settings"-> use your home wifi credentials and click "Save"

c) Goto->"My devices"-> click "Rerun Device Discovery". You need to wait till you see your IP address under SSID/IP. You may have to click refresh more than once if you don't see IP address in the first trial.

d) Once you see IP address, click on the IP address and you will land on the "Device Setup" page and can see all other pages such as "Playback queue", "Artworks on device", "Playlists on device" etc.

e) "Device Setup" page allows you to see all setup-related parameters. You can manage all parameters of Canvia from this page and see your registration credentials, firmware version etc.

#### <span id="page-4-0"></span>**2: Install the latest firmware in the Canvia system**

a) Use your Canvia login/password after desktop app installation.

b) Goto "WiFi Settings-> use your home wifi credentials and click "Save"

c) Goto->My devices-> click "Rerun Device Discovery". You need to wait till you see your IP address under SSID/IP.

d) Once you see IP address, click on the IP address and you will land on the "Device Setup" page

e) To update with the latest software, goto Home->Devices->IP address->" Software updates"

->"Install latest bleeding-edge version"

f) To update with current stable software, goto Home->Devices->IP address->

"Software updates"->"Reinstall current stable version"

g) Please see the screenshot below

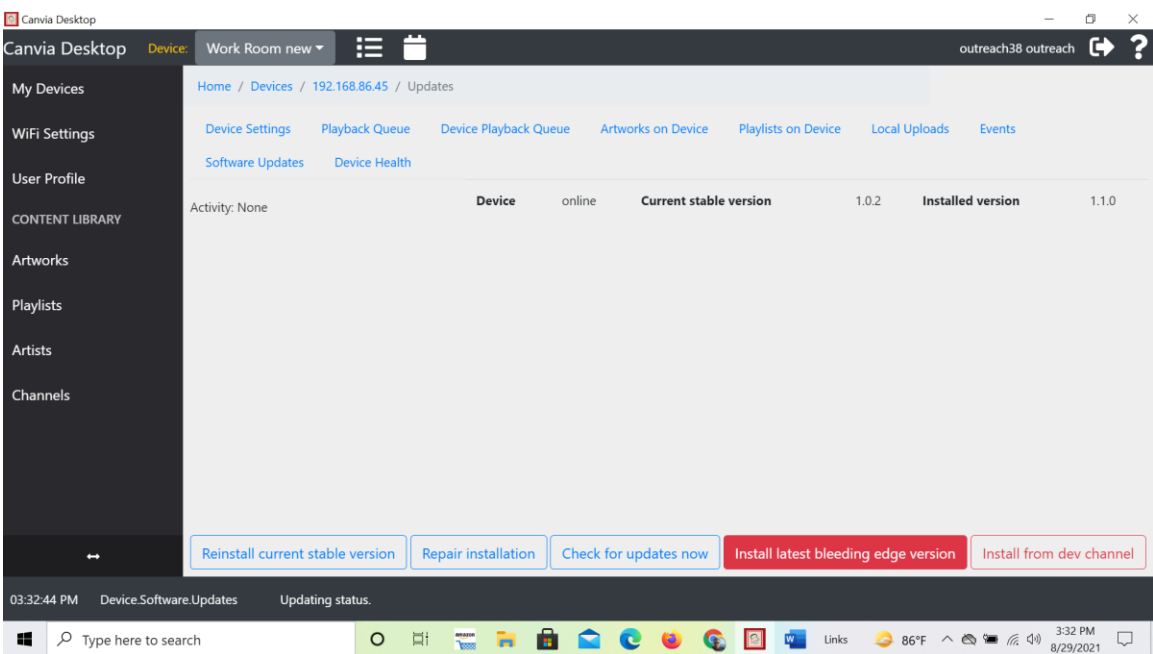

h) Screen will go blank and will come back to normal. i) If you need help, contact [support@canvia.art](mailto:support@canvia.art)

**Note:** If you see it gets struck at the blank screen, you can power cycle or unplug the power and plug it back.

#### <span id="page-5-0"></span>**3: Re-register/authenticate the Canvia device when you get token error**

a) Use your canvia login/password after desktop app installation.

b) Goto ->"WiFi settings"-> use your home wifi credentials and click "Save"

c) Goto->My devices-> click refresh. You need to wait till you see your IP address under SSID/IP.

d) Once you see IP address, click on the IP address and you will land on the "Device Setup" page

e) To re-register/authenticate, goto Home->Devices->IP address->"Device Setup" and click on "Register/Authenticate Device"(in blue color) at the bottom of the "Device Setup" page

f) Please see the screenshot below

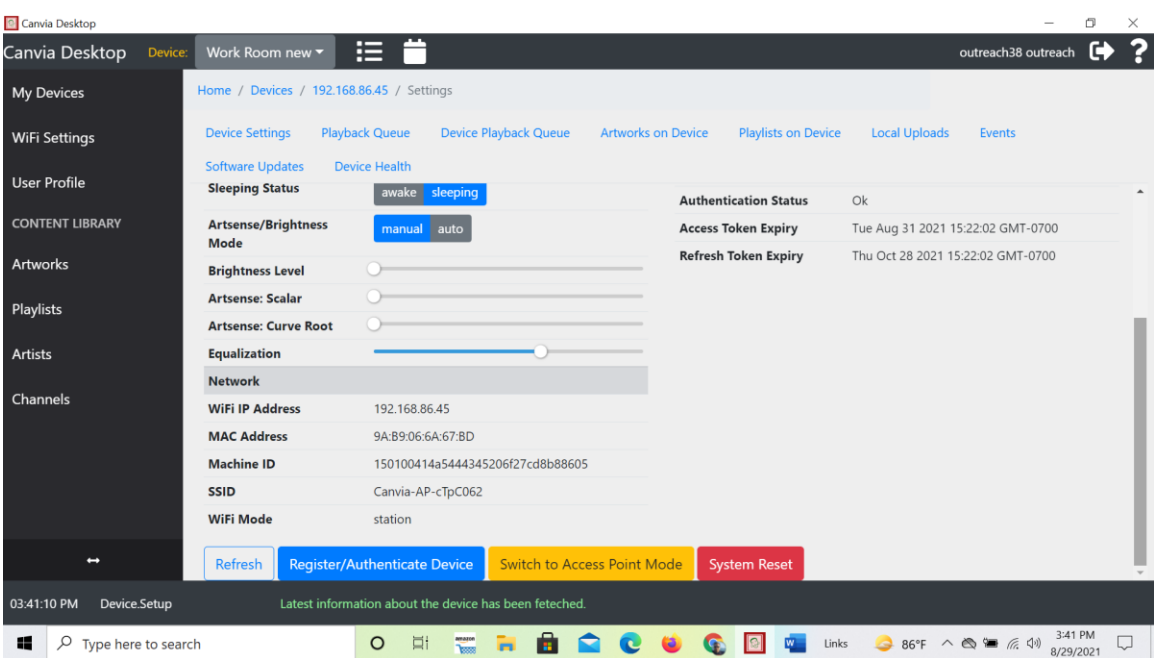

Note: If you don't overcome "token error" issue, please connect with [support@canvia.art](mailto:support@canvia.art)

### <span id="page-6-0"></span>**4: Delete all personal data in the Canvia system**

a) Use your Canvia login/password after desktop app installation.

b) Goto settings-> use your home wifi credentials and click "Save"

c) Goto->My devices-> click "Rerun Device Discovery". You need to wait till you see your IP address under SSID/IP.

d) Once you see IP address, click on the IP address and you will land on the setup page e) Under the setup page, you will see "System Reset" (in red color) at the bottom. Once you click this button, you will delete all the data on the system.

f) Under system reset, click on "Switch to Access Point Mode" (in yellow color) then this device is back to default mode and you can transfer the device to any friend or family member.

g) See the screenshot below

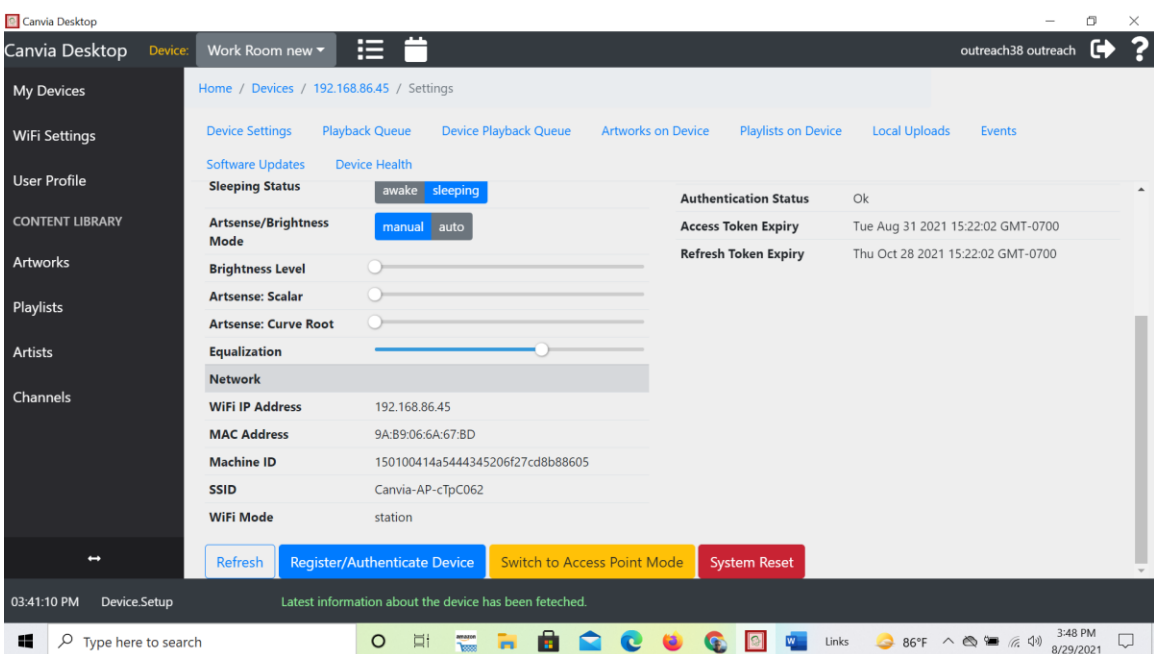

# <span id="page-7-0"></span>**5. Create and delete personal playlist:**

#### **Step 1:**

One the left side menu, go to ->Playlists and click "New Playlist" as shown below:

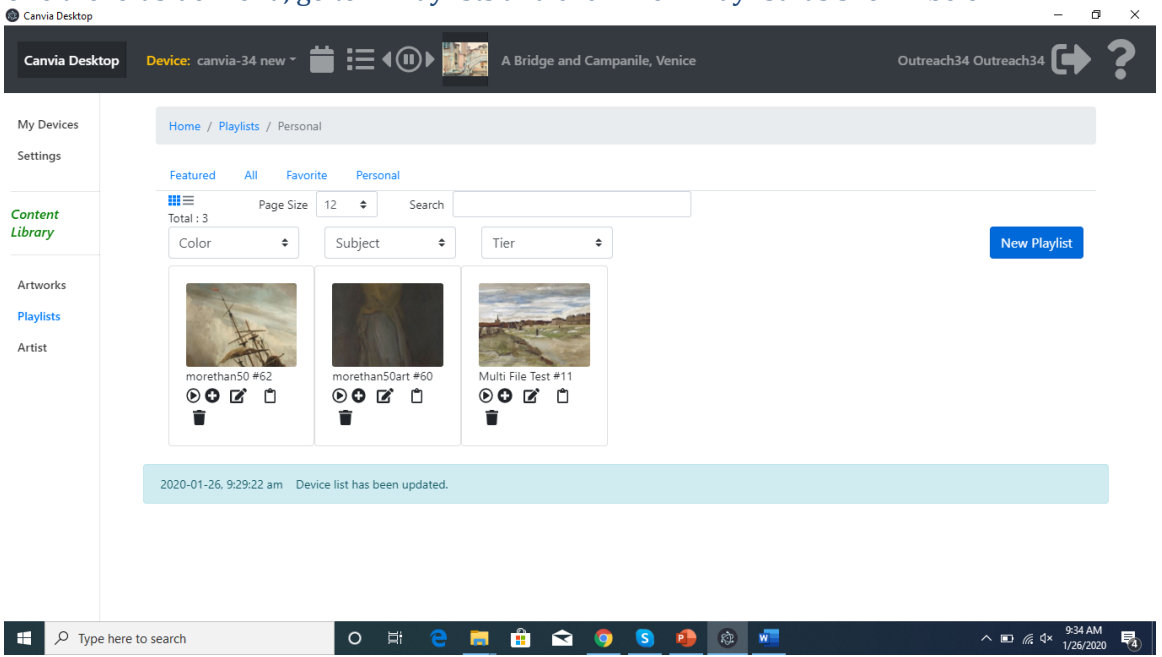

#### **Step 2:**

Write appropriate name of the new playlist

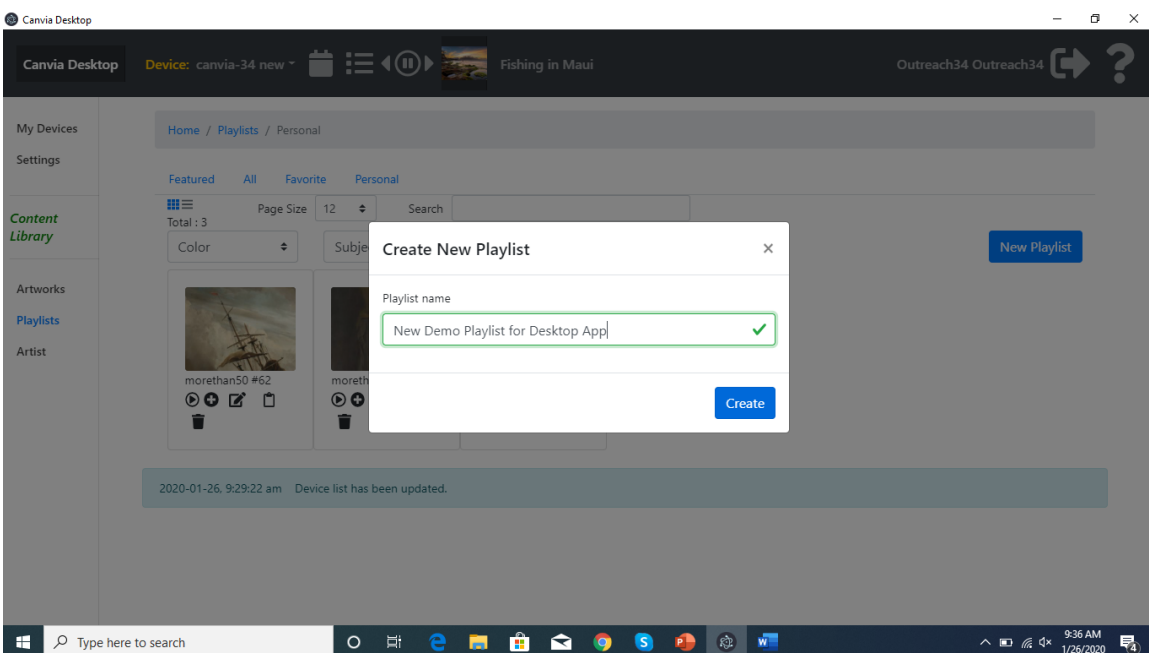

# **Step 3:**

Click Edit icon- 3rd from the left on the newly created playlist. You will see this new playlist name appear on the top right corner with a text like this "**[New Demo Playlist for Desktop](file:///C:/Users/user/AppData/Local/canvia/app-0.9.13/resources/app/.webpack/renderer/main_window/index.html%23/playlists/personal/5e2dcf043f3aa32f9a6c3c1e/editor)  [App](file:///C:/Users/user/AppData/Local/canvia/app-0.9.13/resources/app/.webpack/renderer/main_window/index.html%23/playlists/personal/5e2dcf043f3aa32f9a6c3c1e/editor)** [+0 added]" $\blacksquare$ 

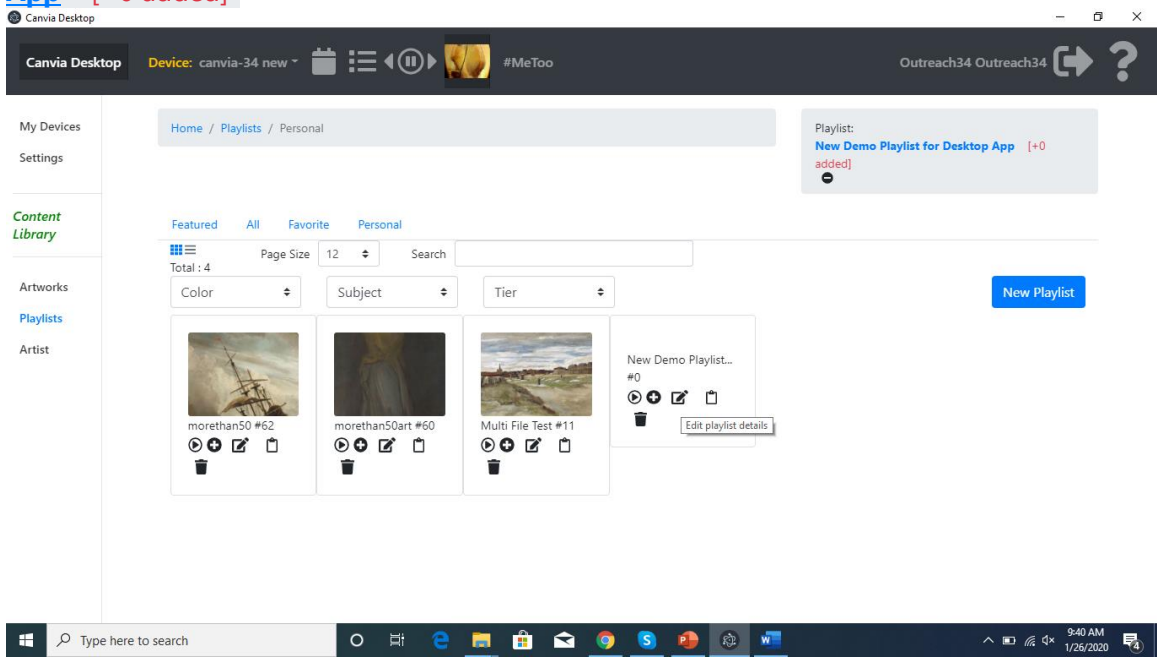

#### **Step 4:**

On the left side menu, click on "Artworks" and you will see all artworks on your page as shown below.

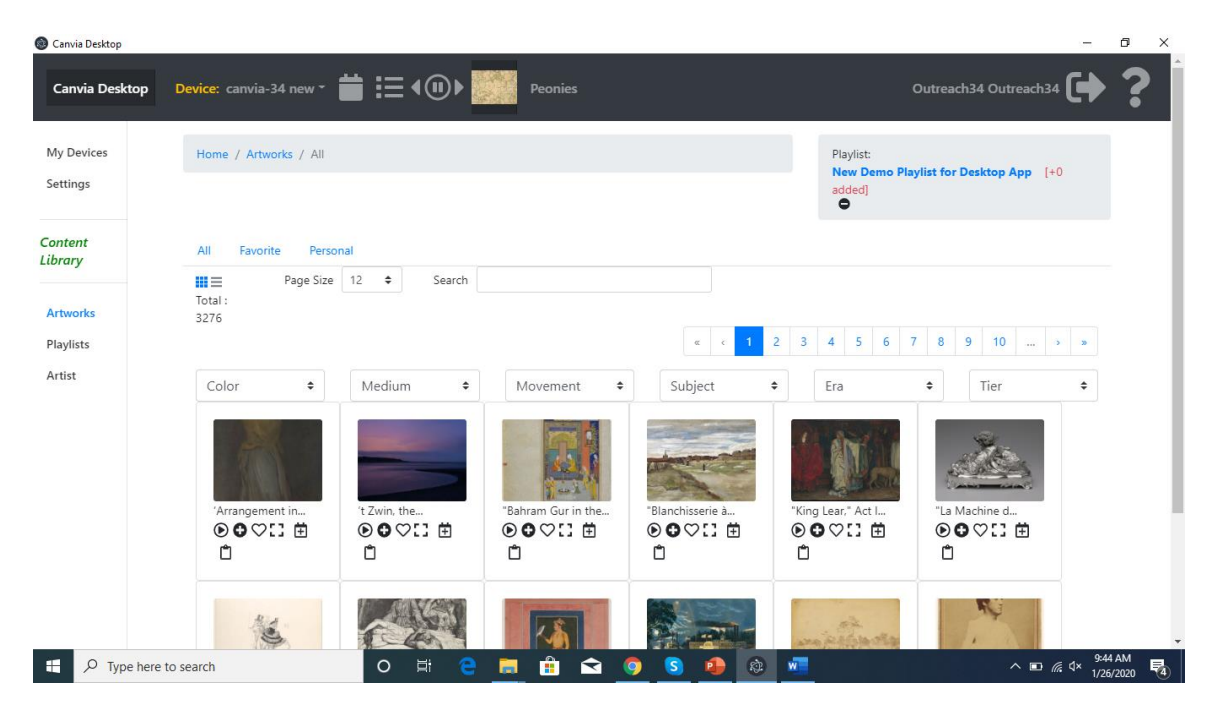

#### **Step 5:**

Click on last icon under any artworks and that artwork will be added to the newly created playlist as shown below. It will keep adding as many as you click.

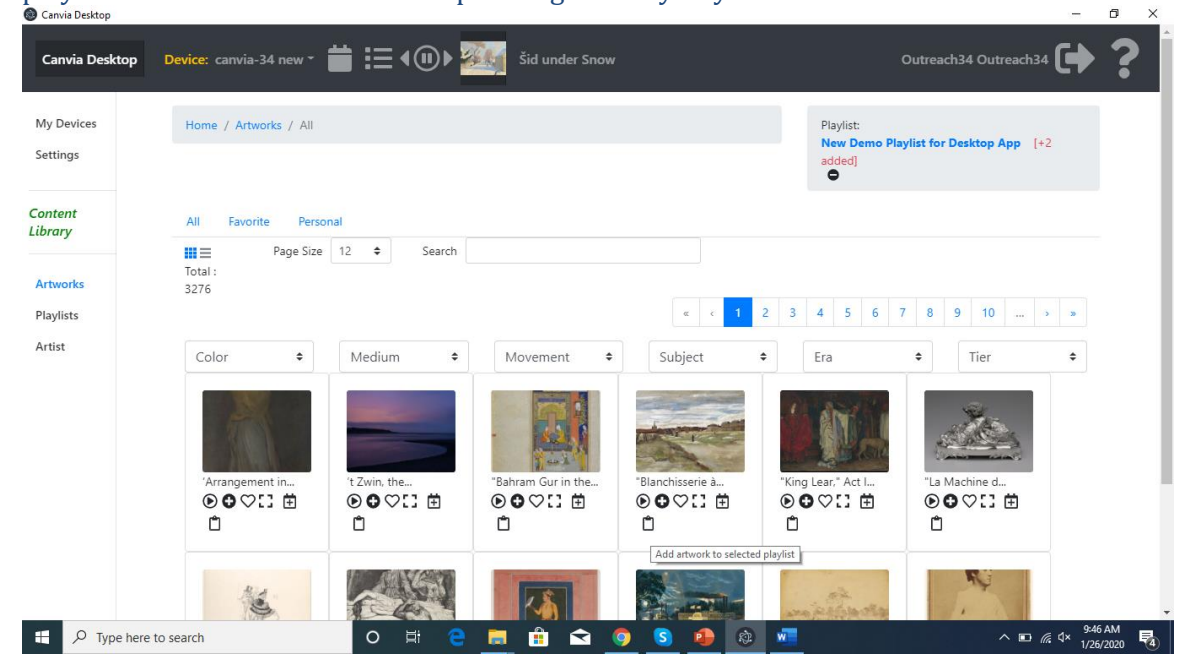

#### **Step 6:**

You can add many as you want. Increase the number of visible artworks by selecting upto 90 artworks per page and then go to a different page to add different number of artworks.

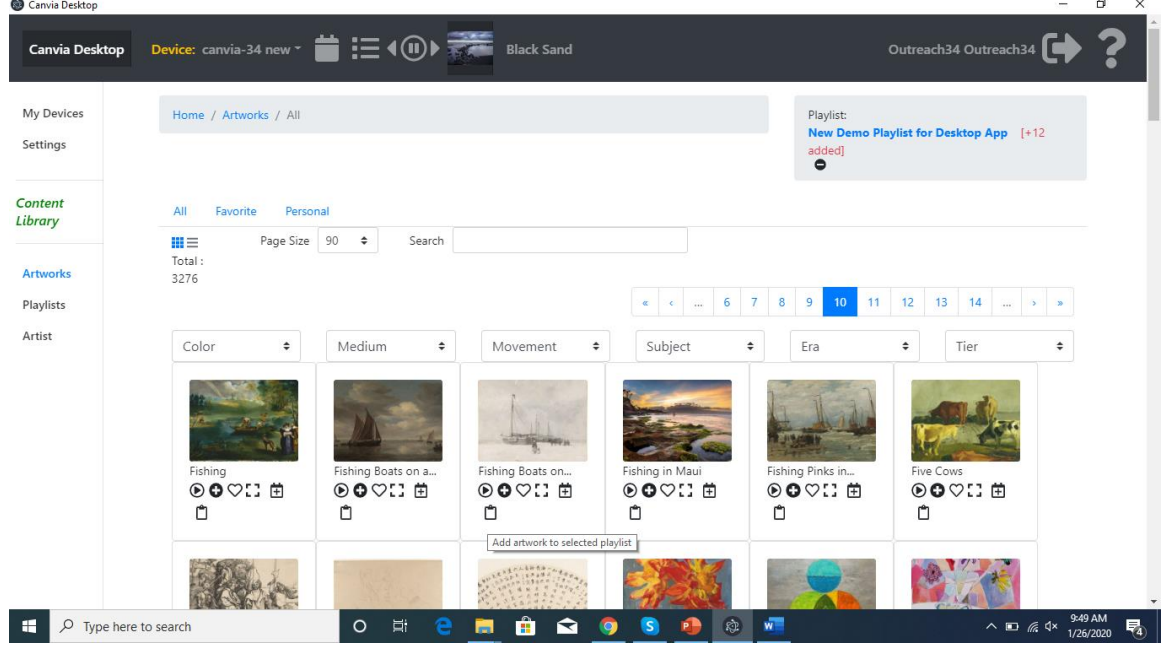

#### **Step 7:**

Once you have finalized the artworks for the playlist, select "playlists" on left hand side and you can do any operations on this new playlist. You can remove the new playlist from the top right corner by click the minimize icon.

You can delete the new playlist or edit again using the icons appearing below this playlist.

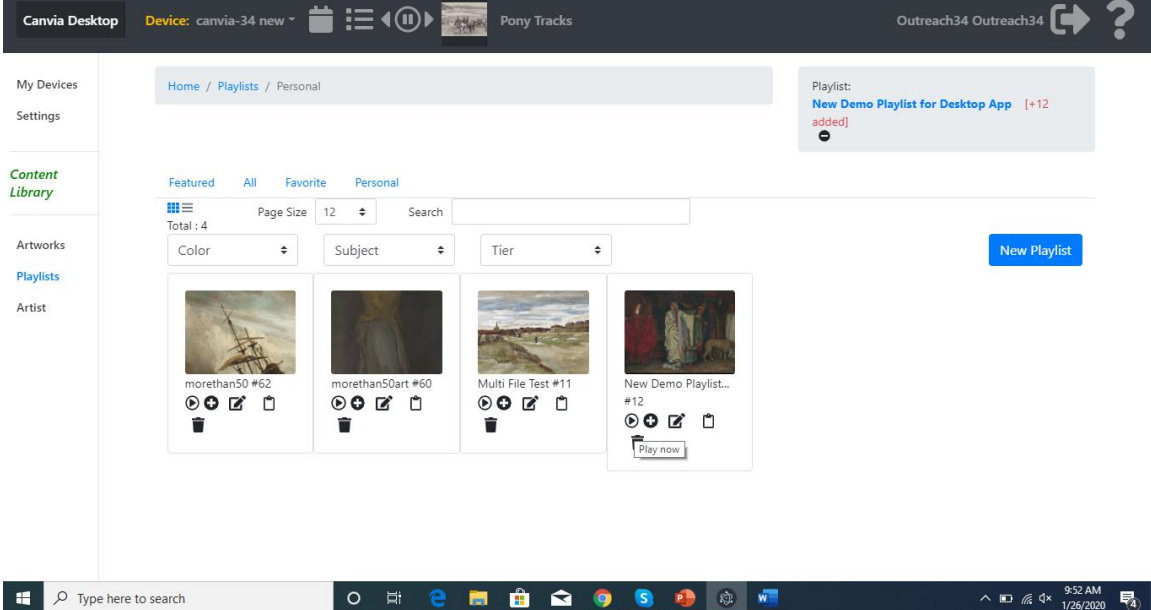

#### <span id="page-11-0"></span>**6: Operations within the Canvia device:**

<span id="page-11-1"></span>(i) "Playback queue"(Slideshow, Shuffle and Playback duration): On the left hand side menu, go to devices and click on your IP address

```
Home-> Devices->canvia-34 new(192.168.0.xx)
```
On "Playback queue", you will be able to shuffle and add playback duration as shown below:

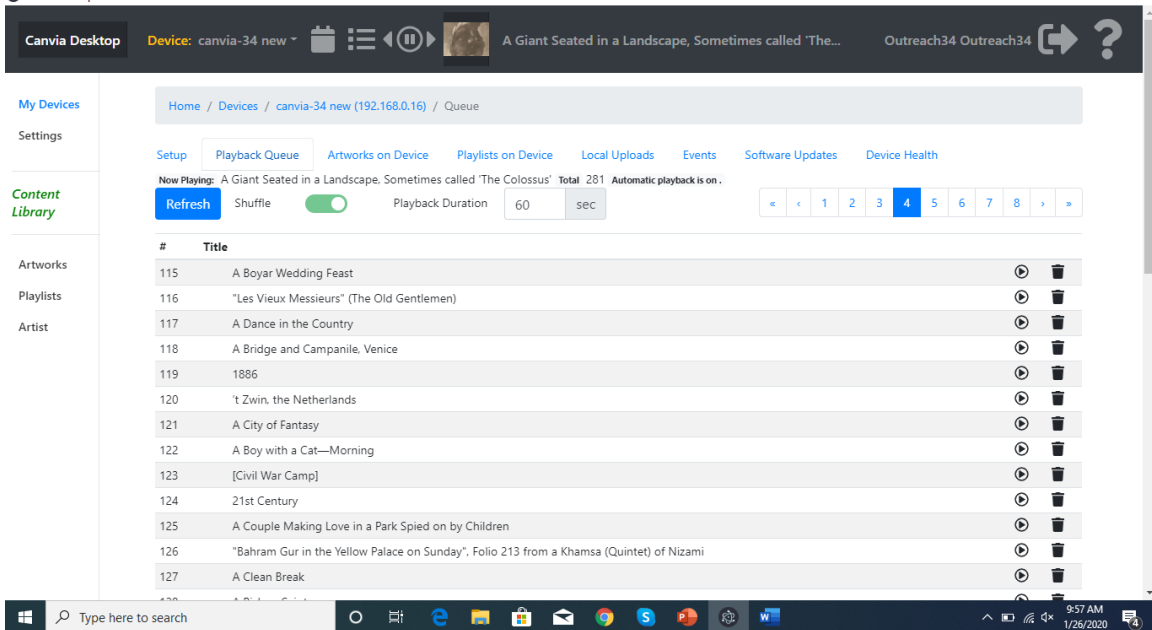

#### <span id="page-11-2"></span>(ii) "Artworks on Device"

It shows all artworks that are downloaded inside Canvia device. You can play or edit all artworks on this page.

- <span id="page-11-4"></span><span id="page-11-3"></span>(iii) "Playlists on Device" It shows all artworks that are downloaded inside Canvia device. You can play or edit all Playlists on this page.
	- (iv) "Local Uploads" It shows all artworks that are downloaded inside Canvia device from local computer.
		- You can upload new artworks from this page on Canvia device.
		- All artworks uploaded from here are local to your network.
		- You can play or edit all Playlists on this page.
		- You can check the disk space usage

- You can remove some old artworks to free the disk usage using "Remove some old images" icon
- You can upload multiple files at one time as shown in the image below. After you upload, images will start playing one by one on your Canvia screen and also added in the queue
- Images uploaded using "Local Uploads" are there on local Canvia local system and cloud only gets the name of the image not even the thumbnails

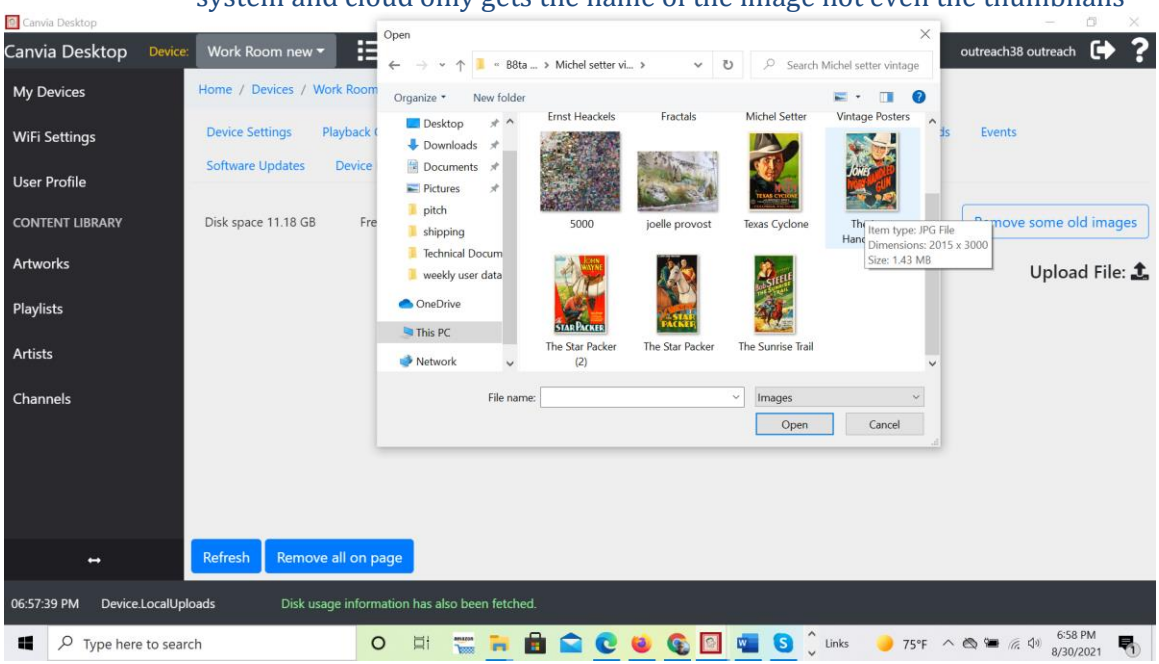

<span id="page-12-0"></span>(v) "Change the name of the device"

If you want to change the name of the device from the desktop app, then double click on the name of the device, and a dialogue box will open, that will allow you to change the name of the device. Once you finish typing new device name, click anywhere out side and new device name will be enabled.

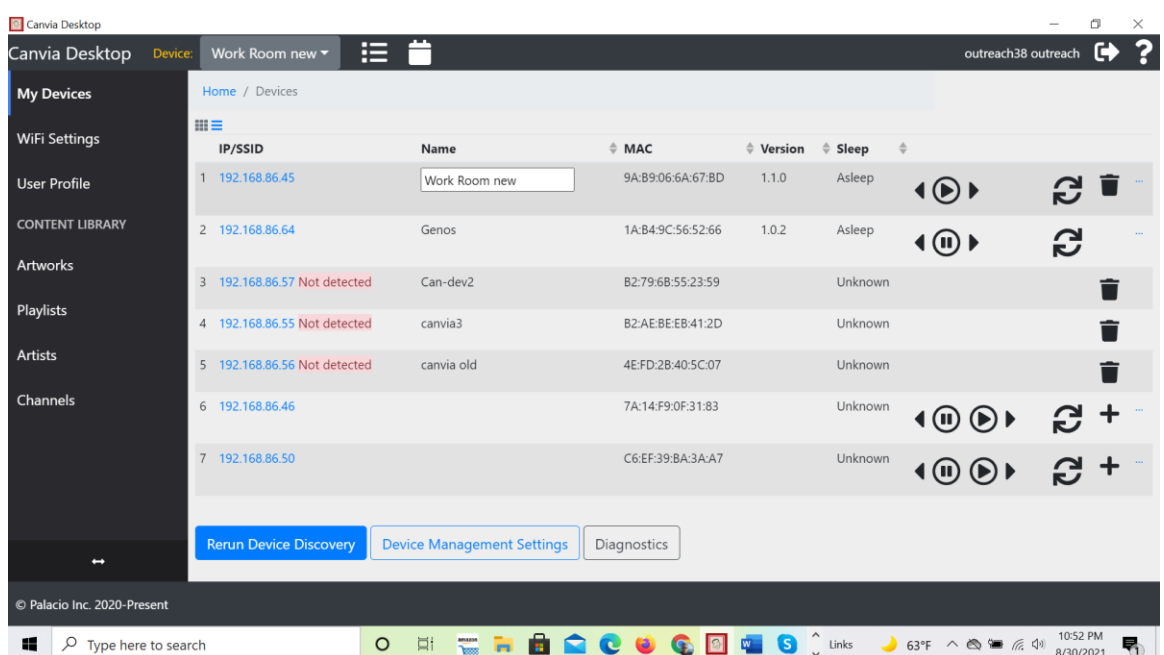

# <span id="page-13-0"></span>**7: Play your personal images and multi file upload through personal playlists**

**Step 1:** Goto->Artworks(left side menu)->Personal

**Step 2:** Click upload and navigate to the right directory where you have stored all the personal images. Select all the images that you want to upload and click "open".

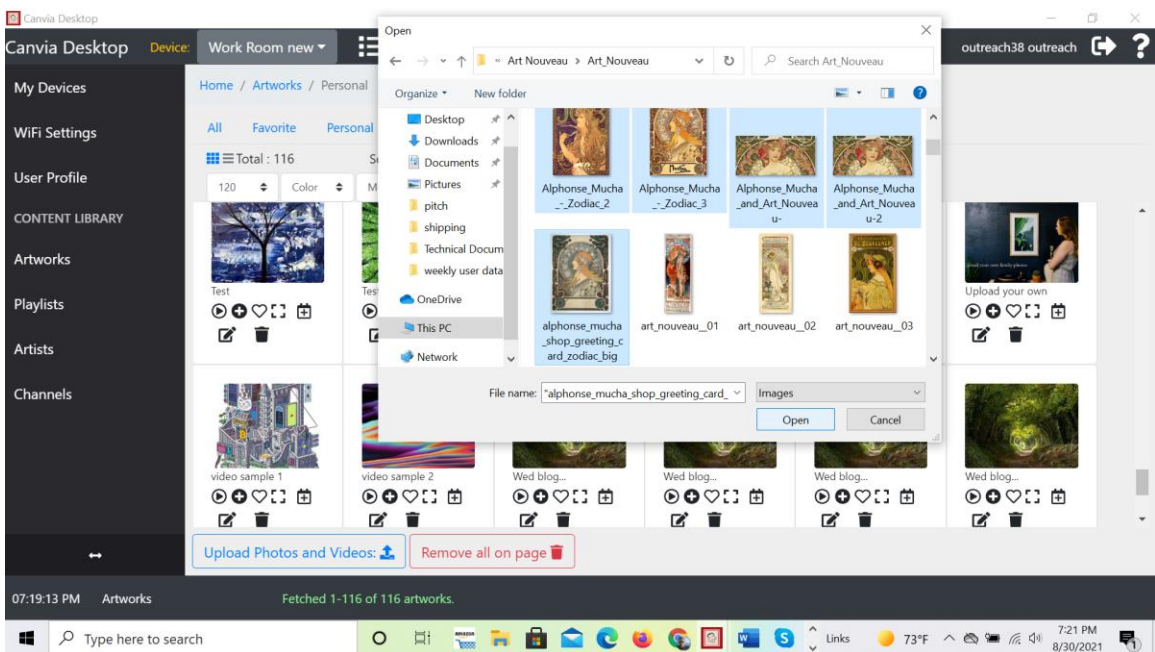

**Step 3:** Uploading multiple images may take some time. You will see the progress at the bottom of the page highlighted under 'light blue' overlay.

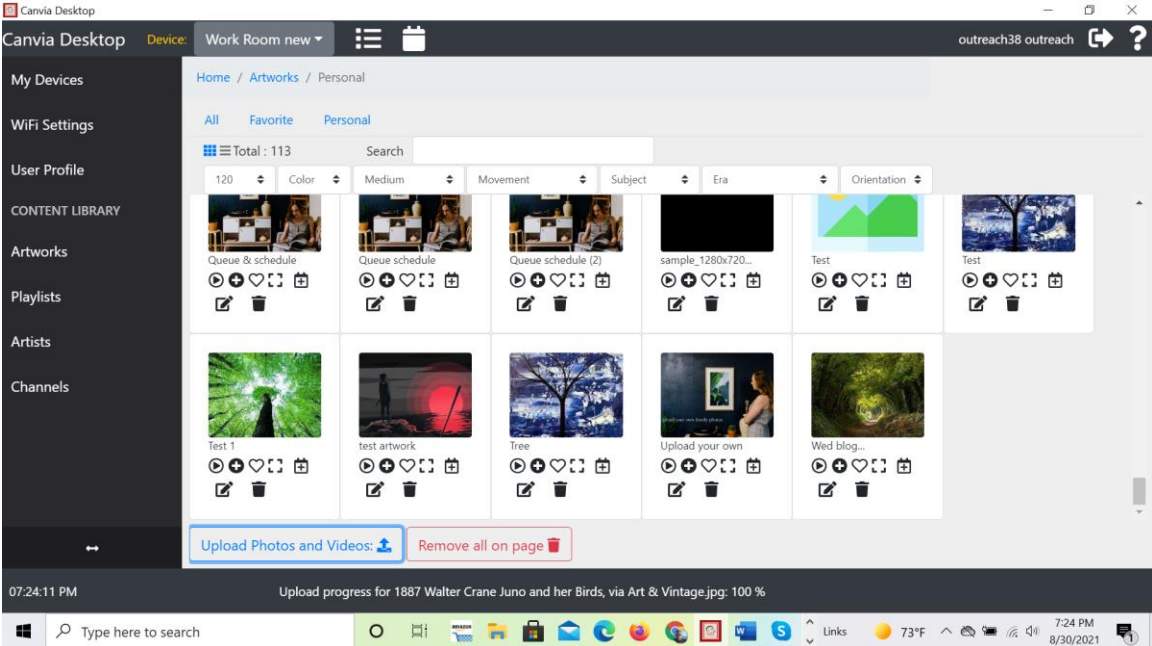

**Step 4:** To add all images under one personal playlist or directory, Goto-> Playlists (left side menu)-> Personal

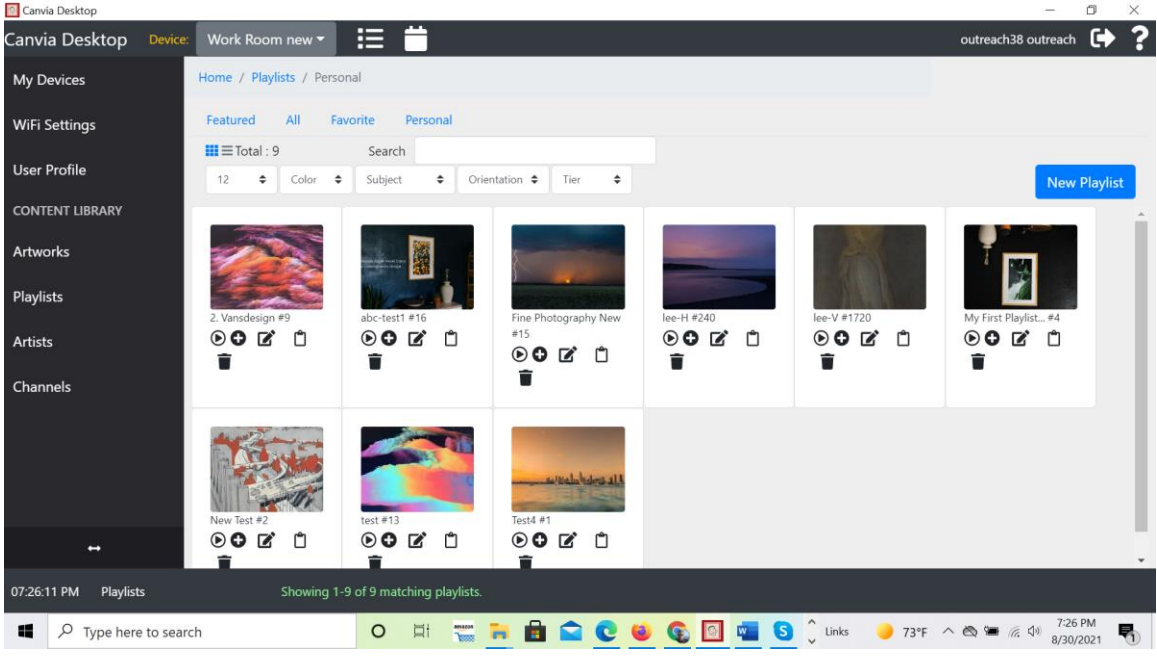

**Step 5:** Click on "New Playlist" and write the new playlist name as shown below. Click "Create"

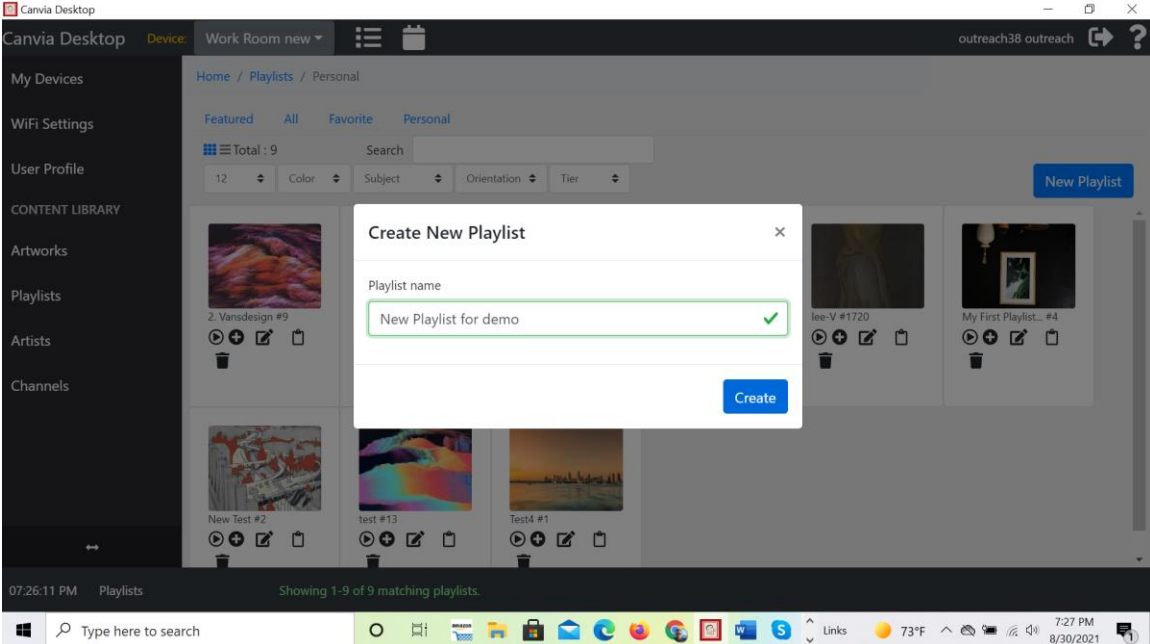

**Step 6:** Click on "Edit playlist details" icon to add uploaded images and description as shown below.

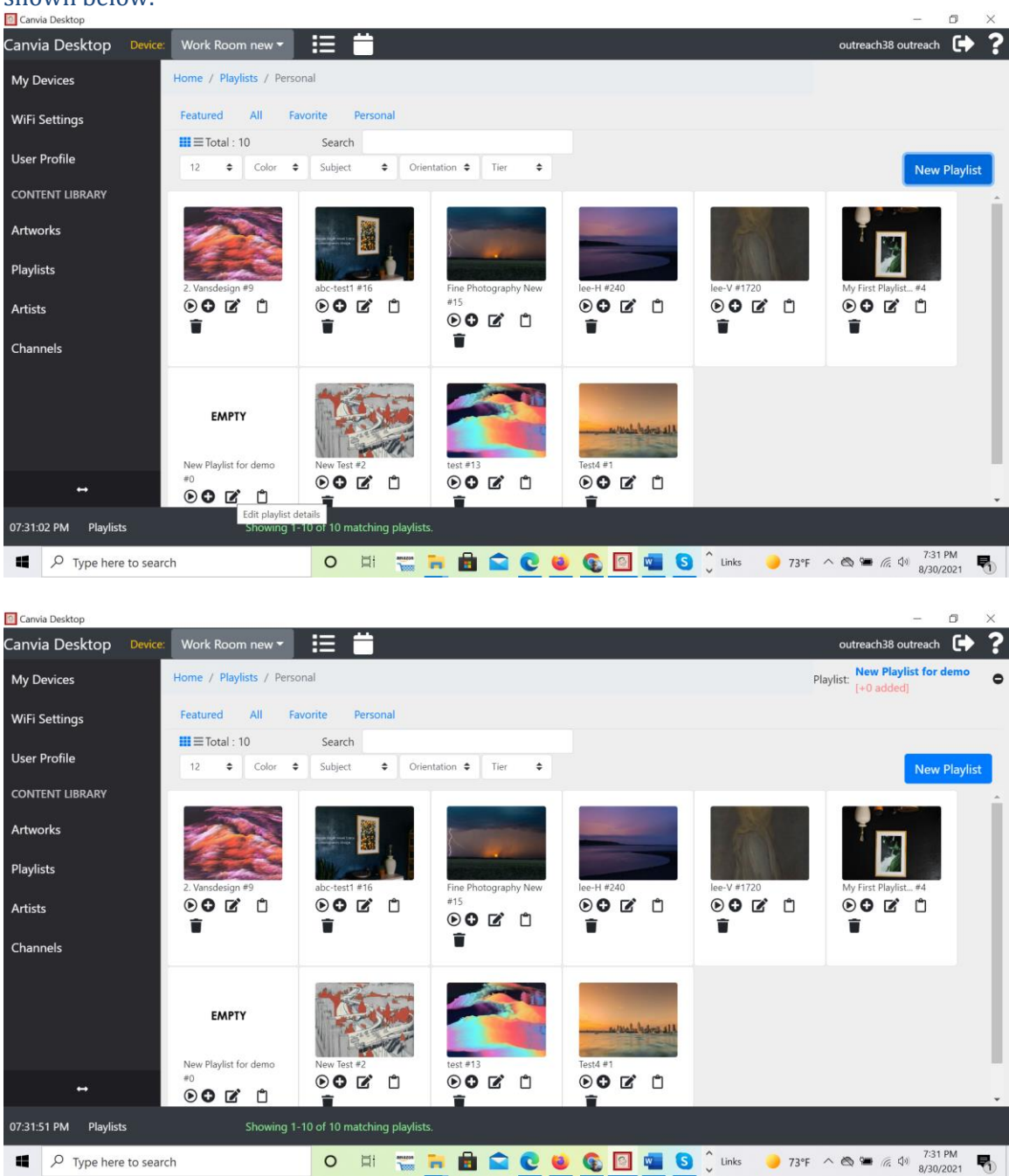

**Step 7:** After clicking on "Edit playlist details" icon, you can add description of the playlist and add other information of the playlist as shown below:

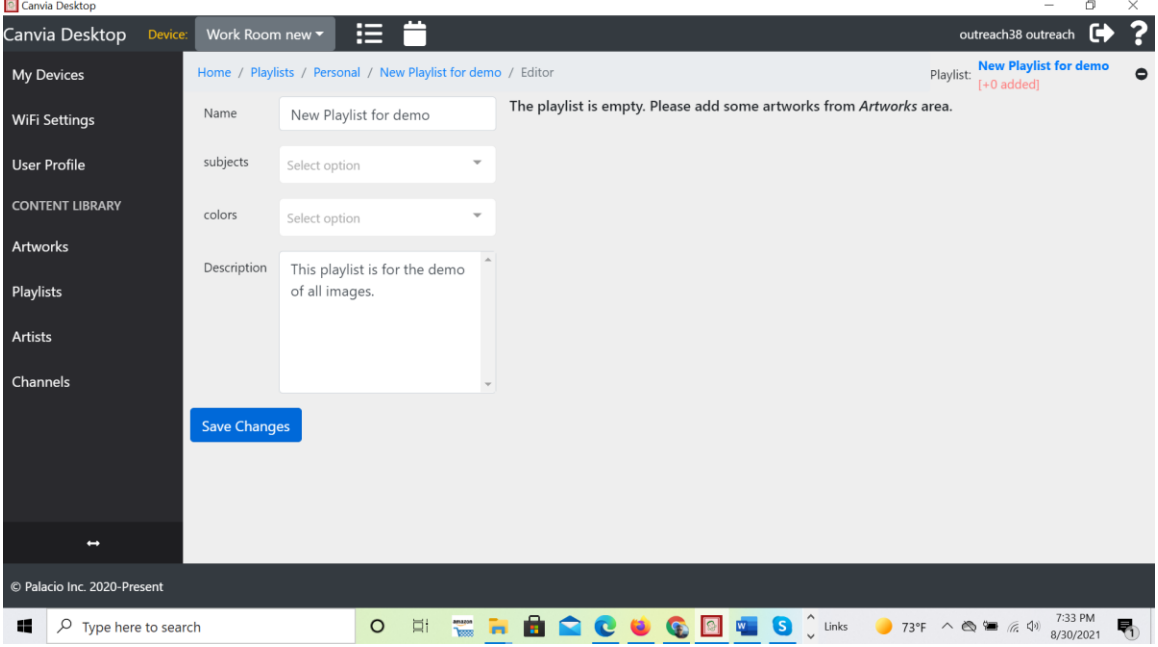

**Step 8**: To add the uploaded images in this playlist "New personal playlist" Goto-> Playlists (left side menu)-> Personal and click on "Add artwork to the selected playlist" on all the images you want to add in this playlist. You will see the number count for images going up every time you add one image to this playlist.

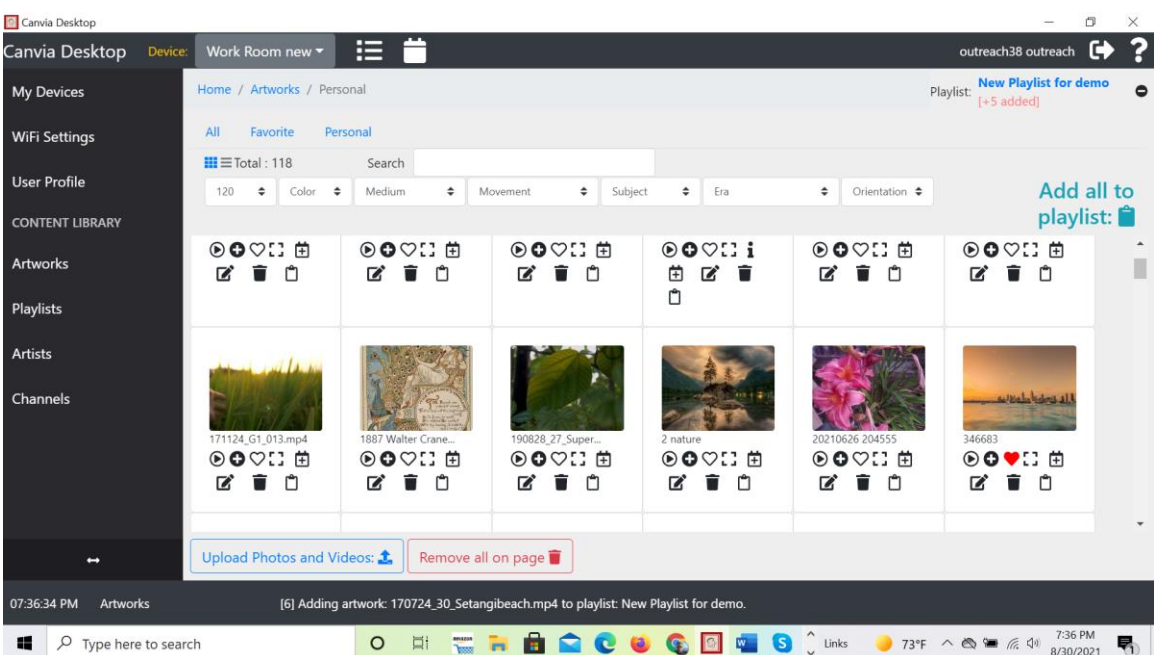

**Step 9**: Once, you have added all the images in the new playlist "New personal playlist", you can minimize the icon and complete addition of images. To play or add to the queue, Goto-> Playlists (left side menu)-> Personal And click on "play" or "add to queue" commands so that entire playlist can be added to the queue.

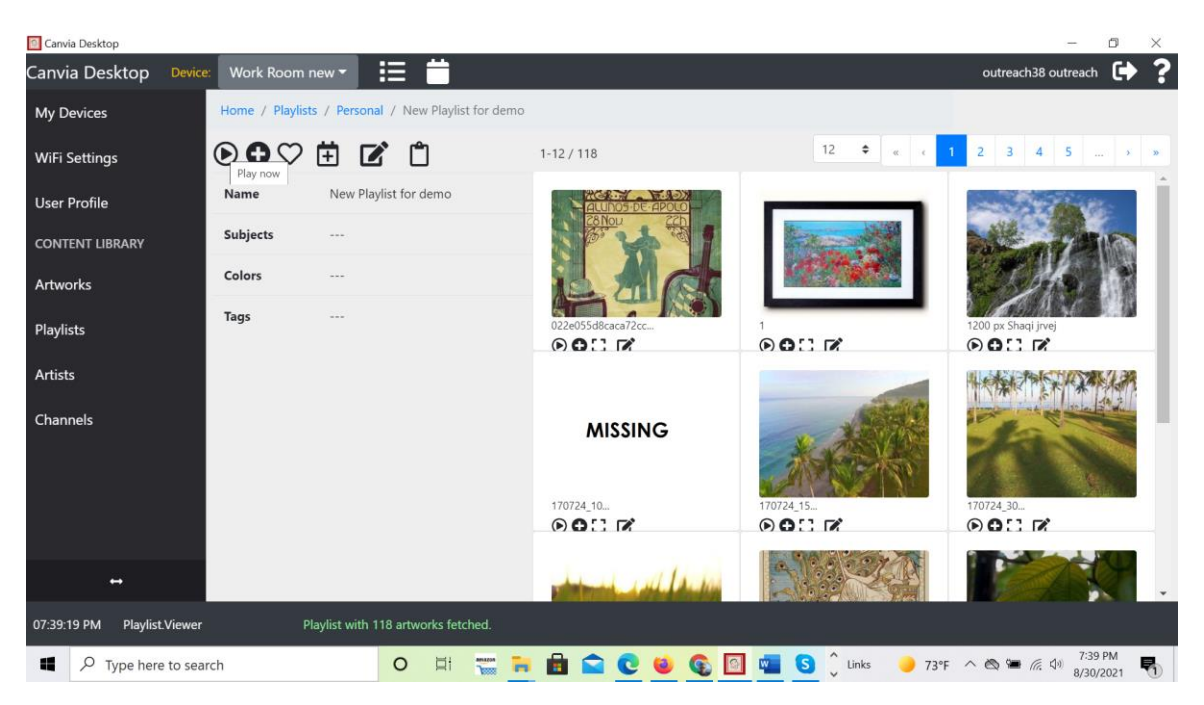

Note: You can also play this new personal playlist from the website(my.canvia.art) or

desktop app from the device interface as well as written below:

On the left hand side menu, go to devices and click on your IP address Home-> Devices- >canvia-34 new(192.168.0.xx) On "Playback queue" or "playlist on device", you can find the new playlist and play it

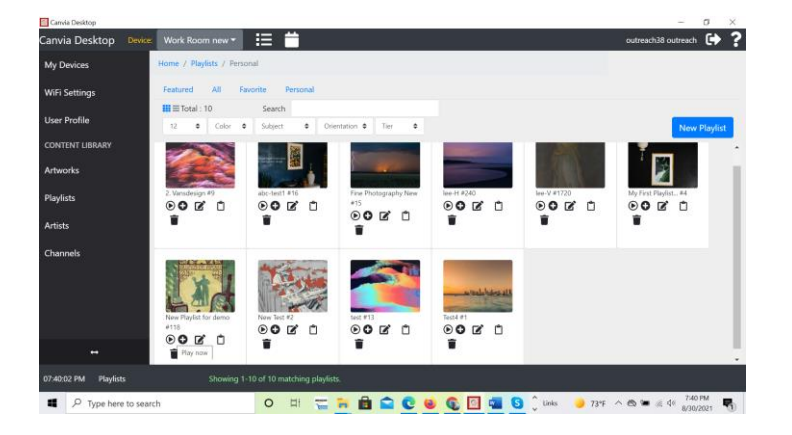